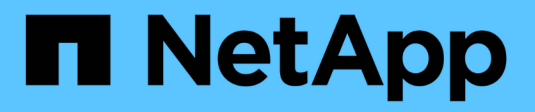

# **Konfiguration von Peer-Beziehungen** ONTAP 9

NetApp April 24, 2024

This PDF was generated from https://docs.netapp.com/de-de/ontap/peering/create-cluster-relationship-93-later-task.html on April 24, 2024. Always check docs.netapp.com for the latest.

# **Inhalt**

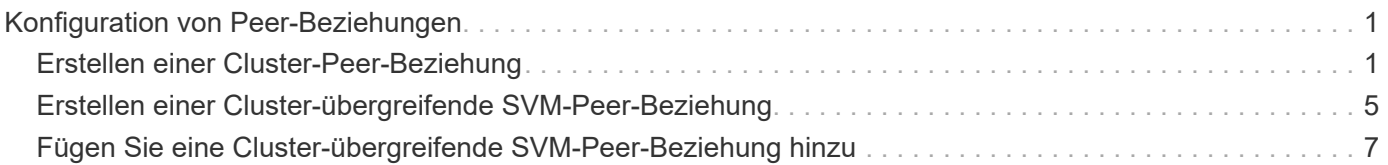

# <span id="page-2-0"></span>**Konfiguration von Peer-Beziehungen**

# <span id="page-2-1"></span>**Erstellen einer Cluster-Peer-Beziehung**

Sie können das verwenden cluster peer create Befehl zum Erstellen einer Peer-Beziehung zwischen einem lokalen und einem Remote-Cluster. Nachdem die Peer-Beziehung erstellt wurde, können Sie ausführen cluster peer create Im Remote-Cluster zur Authentifizierung beim lokalen Cluster.

## **Bevor Sie beginnen**

- Sie müssen auf jedem Node in den Clustern, die Peering durchführen, Intercluster LIFs erstellt haben.
- Die Cluster müssen ONTAP 9.3 oder höher ausführen. (Wenn auf den Clustern ONTAP 9.2 oder eine frühere Version ausgeführt wird, lesen Sie die Verfahren in ["Dieses archivierte Dokument".](https://library.netapp.com/ecm/ecm_download_file/ECMLP2494079))

## **Schritte**

Führen Sie diese Aufgabe über ONTAP System Manager oder die ONTAP-CLI aus.

#### **System Manager**

- 1. Klicken Sie im lokalen Cluster auf **Cluster > Einstellungen**.
- 2. Klicken Sie im Abschnitt **Intercluster-Einstellungen** auf **Netzwerkschnittstellen hinzufügen** und fügen Sie dem Cluster Intercluster-Netzwerkschnittstellen hinzu.

Wiederholen Sie diesen Schritt auf dem Remote-Cluster.

- 3. Klicken Sie im Remote-Cluster auf **Cluster > Einstellungen**.
- 4. Klicken Sie Auf : Wählen Sie im Abschnitt **Cluster Peers** die Option **Passphrase generieren** aus.
- 5. Wählen Sie die Remote-ONTAP-Cluster-Version aus.
- 6. Generierte Passphrase kopieren.
- 7. Klicken Sie im lokalen Cluster unter **Cluster Peers** auf **Und wählen Sie Peer Cluster**.
- 8. Fügen Sie im Fenster **Peer Cluster** die Passphrase ein und klicken Sie auf **Cluster-Peering initiieren**.

#### **CLI**

1. Erstellen Sie auf dem Ziel-Cluster eine Peer-Beziehung mit dem Quell-Cluster:

```
cluster peer create -generate-passphrase -offer-expiration
<MM/DD/YYYY HH:MM:SS>|1...7days|1...168hours -peer-addrs
<peer_LIF_IPs > -initial-allowed-vserver-peers <svm_name>|* -ipspace
<ipspace>
```
Wenn Sie beides angeben -generate-passphrase Und -peer-addrs, Nur der Cluster, dessen Intercluster LIFs in angegeben sind -peer-addrs Kann das generierte Passwort verwenden.

Sie können die ignorieren -ipspace Option, wenn kein benutzerdefinierter IPspace verwendet wird. Eine vollständige Befehlssyntax finden Sie in der man-Page.

Wenn Sie die Peering-Beziehung in ONTAP 9.6 oder höher erstellen und keine clusterübergreifende Peering-Kommunikation verschlüsselt werden soll, müssen Sie den verwenden -encryption -protocol-proposed none Option zum Deaktivieren der Verschlüsselung.

Im folgenden Beispiel wird eine Cluster-Peer-Beziehung mit einem nicht festgelegten Remote-Cluster erstellt und Peer-Beziehungen zu SVMs vorab autorisiert vs1 Und vs2 Auf dem lokalen Cluster:

```
cluster02::> cluster peer create -generate-passphrase -offer
-expiration 2days -initial-allowed-vserver-peers vs1,vs2
                       Passphrase: UCa+6lRVICXeL/gq1WrK7ShR
                  Expiration Time: 6/7/2017 08:16:10 EST
    Initial Allowed Vserver Peers: vs1,vs2
              Intercluster LIF IP: 192.140.112.101
              Peer Cluster Name: Clus 7ShR (temporary generated)
Warning: make a note of the passphrase - it cannot be displayed
again.
```
Im folgenden Beispiel wird eine Cluster-Peer-Beziehung zum Remote-Cluster unter LIF IP-Adressen 192.140.112.103 und 192.140.112.104 erstellt und eine Peer-Beziehung mit jeder SVM auf dem lokalen Cluster vorab autorisiert:

```
cluster02::> cluster peer create -generate-passphrase -peer-addrs
192.140.112.103,192.140.112.104 -offer-expiration 2days -initial
-allowed-vserver-peers *
                       Passphrase: UCa+6lRVICXeL/gq1WrK7ShR
                  Expiration Time: 6/7/2017 08:16:10 EST
    Initial Allowed Vserver Peers: vs1,vs2
              Intercluster LIF IP: 192.140.112.101,192.140.112.102
              Peer Cluster Name: Clus 7ShR (temporary generated)
Warning: make a note of the passphrase - it cannot be displayed
again.
```
Im folgenden Beispiel wird eine Cluster-Peer-Beziehung mit einem nicht festgelegten Remote-Cluster erstellt und Peer-Beziehungen zu SVMs vorab autorisiertvs1 Und vs2 Auf dem lokalen Cluster:

```
cluster02::> cluster peer create -generate-passphrase -offer
-expiration 2days -initial-allowed-vserver-peers vs1,vs2
                       Passphrase: UCa+6lRVICXeL/gq1WrK7ShR
                  Expiration Time: 6/7/2017 08:16:10 EST
    Initial Allowed Vserver Peers: vs1,vs2
              Intercluster LIF IP: 192.140.112.101
              Peer Cluster Name: Clus 7ShR (temporary generated)
Warning: make a note of the passphrase - it cannot be displayed
```
again.

2. Authentifizierung des Quellclusters auf dem Quellcluster beim Ziel-Cluster:

cluster peer create -peer-addrs <peer LIF IPs> -ipspace <ipspace>

Eine vollständige Befehlssyntax finden Sie in der man-Page.

Im folgenden Beispiel wird der lokale Cluster an den Remote-Cluster unter LIF-IP-Adressen 192.140.112.101 und 192.140.112.102 authentifiziert:

```
cluster01::> cluster peer create -peer-addrs
192.140.112.101,192.140.112.102
Notice: Use a generated passphrase or choose a passphrase of 8 or
more characters.
          To ensure the authenticity of the peering relationship, use
a phrase or sequence of characters that would be hard to guess.
Enter the passphrase:
Confirm the passphrase:
Clusters cluster02 and cluster01 are peered.
```
Geben Sie die Passphrase für die Peer-Beziehung ein, wenn Sie dazu aufgefordert werden.

3. Vergewissern Sie sich, dass die Cluster-Peer-Beziehung erstellt wurde:

cluster peer show -instance

```
cluster01::> cluster peer show -instance
                                  Peer Cluster Name: cluster02
                      Remote Intercluster Addresses: 192.140.112.101,
192.140.112.102
                Availability of the Remote Cluster: Available
                                Remote Cluster Name: cluster2
                                Active IP Addresses: 192.140.112.101,
192.140.112.102
                              Cluster Serial Number: 1-80-123456
                     Address Family of Relationship: ipv4
              Authentication Status Administrative: no-authentication
                 Authentication Status Operational: absent
                                   Last Update Time: 02/05 21:05:41
                       IPspace for the Relationship: Default
```
4. Prüfen Sie die Konnektivität und den Status der Knoten in der Peer-Beziehung:

```
cluster peer health show
```

```
cluster01::> cluster peer health show
Node cluster-Name Node-Name
          Ping-Status RDB-Health Cluster-Health
Avail…
---------- --------------------------- --------- ---------------
--------
cluster01-01
           cluster02 cluster02-01
           Data: interface reachable
           ICMP: interface reachable true true
true
                                   cluster02-02
           Data: interface reachable
           ICMP: interface reachable true true
true
cluster01-02
           cluster02 cluster02-01
           Data: interface reachable
           ICMP: interface reachable true true
true
                                   cluster02-02
           Data: interface reachable
           ICMP: interface reachable true true
true
```
# **Weitere Möglichkeiten dies in ONTAP zu tun**

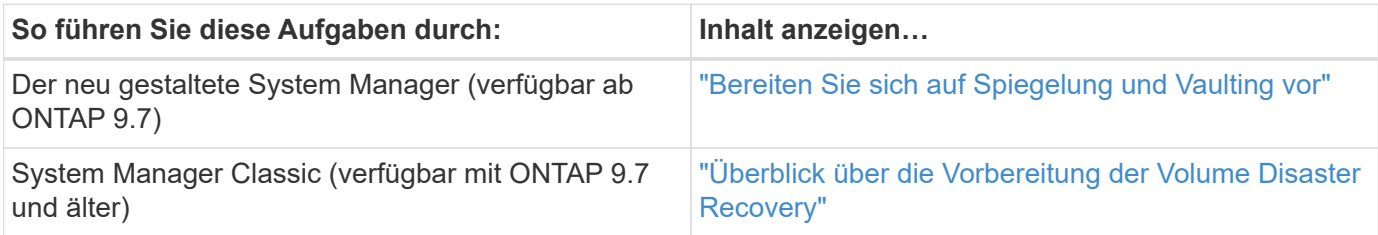

# <span id="page-6-0"></span>**Erstellen einer Cluster-übergreifende SVM-Peer-Beziehung**

Sie können das verwenden vserver peer create Befehl zum Erstellen einer Peer-Beziehung zwischen SVMs auf lokalen und Remote-Clustern.

#### **Bevor Sie beginnen**

- Die Quell- und Ziel-Cluster müssen Peering durchgeführt werden.
- Auf den Clustern muss ONTAP 9.3 ausgeführt werden. (Wenn auf den Clustern ONTAP 9.2 oder eine frühere Version ausgeführt wird, lesen Sie die Verfahren in ["Dieses archivierte Dokument".](https://library.netapp.com/ecm/ecm_download_file/ECMLP2494079))
- Es müssen "vorab autorisierte" Peer-Beziehungen für die SVMs auf dem Remote-Cluster vorhanden sein.

Weitere Informationen finden Sie unter ["Erstellen einer Cluster-Peer-Beziehung"](#page-2-1).

#### **Über diese Aufgabe**

In ONTAP 9.2 und älteren Versionen können Sie jeweils nur für eine SVM eine Peer-Beziehung autorisieren. Dies bedeutet, dass Sie das ausführen müssen vserver peer accept Führen Sie jedes Mal einen Befehl aus, wenn Sie eine ausstehende SVM-Peer-Beziehung autorisieren.

Ab ONTAP 9.3 können Sie Peer-Beziehungen für mehrere SVMs vorab autorisieren. Dazu müssen Sie die SVMs in der Liste auflisten -initial-allowed-vserver Option, wenn Sie eine Cluster-Peer-Beziehung erstellen. Weitere Informationen finden Sie unter ["Erstellen einer Cluster-Peer-Beziehung"](#page-2-1).

#### **Schritte**

1. Zeigen Sie im Zielcluster zur Datensicherung die SVMs an, die für Peering vorab autorisiert sind:

vserver peer permission show

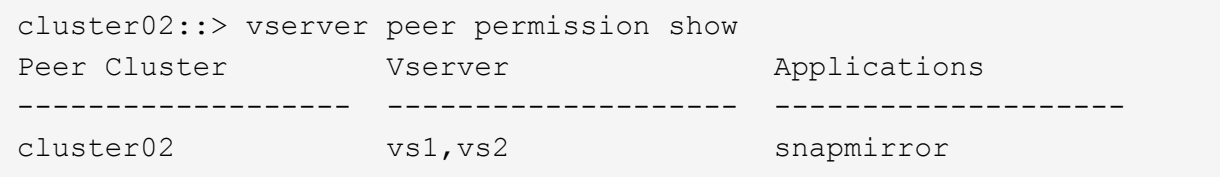

2. Erstellen Sie im Quell-Cluster für die Datensicherung eine Peer-Beziehung zu einer vorab autorisierten SVM auf dem Ziel-Cluster für die Datensicherung:

vserver peer create -vserver *local\_SVM* -peer-vserver *remote\_SVM*

Eine vollständige Befehlssyntax finden Sie in der man-Page.

Im folgenden Beispiel wird eine Peer-Beziehung zwischen der lokalen SVM erstellt pvs1 Und der vorab autorisierten Remote-SVM vs1:

cluster01::> vserver peer create -vserver pvs1 -peer-vserver vs1

3. Überprüfung der SVM-Peer-Beziehung:

vserver peer show

```
cluster01::> vserver peer show
Peer Peer Peer Peer Peering
Remote
Vserver Vserver State Peer Cluster Applications
Vserver
----------- ----------- ------------ ----------------- --------------
---------
pvs1 vs1 peered cluster02 snapmirror
vs1
```
# <span id="page-8-0"></span>**Fügen Sie eine Cluster-übergreifende SVM-Peer-Beziehung hinzu**

Wenn Sie nach der Konfiguration einer Cluster-Peer-Beziehung eine SVM erstellen, müssen Sie manuell eine Peer-Beziehung für die SVM hinzufügen. Sie können das verwenden vserver peer create Befehl zum Erstellen einer Peer-Beziehung zwischen SVMs. Nachdem die Peer-Beziehung erstellt wurde, können Sie ausführen vserver peer accept Auf dem Remote-Cluster, um die Peer-Beziehung zu autorisieren.

### **Bevor Sie beginnen**

Die Quell- und Ziel-Cluster müssen Peering durchgeführt werden.

#### **Über diese Aufgabe**

Sie können eine Peer-Beziehungen zwischen SVMs im selben Cluster für das lokale Daten-Backup erstellen. Weitere Informationen finden Sie im vserver peer create Man-Page.

Administratoren verwenden gelegentlich das vserver peer reject Befehl zum Ablehnen einer vorgeschlagenen SVM-Peer-Beziehung. Wenn die Beziehung zwischen SVMs sich in der befindet rejected Status: Sie müssen die Beziehung löschen, bevor Sie eine neue erstellen können. Weitere Informationen finden Sie im vserver peer delete Man-Page.

#### **Schritte**

1. Erstellen Sie für das Quell-Cluster für die Datensicherung eine Peer-Beziehung mit einer SVM auf dem Ziel-Cluster:

```
vserver peer create -vserver local_SVM -peer-vserver remote_SVM -applications
snapmirror|file-copy|lun-copy -peer-cluster remote_cluster
```
Im folgenden Beispiel wird eine Peer-Beziehung zwischen der lokalen SVM erstelltpvs1 Und die Remote-SVMvs1

```
cluster01::> vserver peer create -vserver pvs1 -peer-vserver vs1
-applications snapmirror -peer-cluster cluster02
```
Wenn die lokalen und Remote-SVMs dieselben Namen haben, müssen Sie zum Erstellen der SVM-Peer-Beziehung einen "local Name" verwenden:

```
cluster01::> vserver peer create -vserver vs1 -peer-vserver
vs1 -applications snapmirror -peer-cluster cluster01
-local-name cluster1vs1LocallyUniqueName
```
2. Vergewissern Sie sich beim Quell-Cluster für die Datensicherung, dass die Peer-Beziehung initiiert wurde:

```
vserver peer show-all
```
Eine vollständige Befehlssyntax finden Sie in der man-Page.

Das folgende Beispiel zeigt die Peer-Beziehung zwischen SVMpvs1 Und SVMvs1 Wurde initiiert:

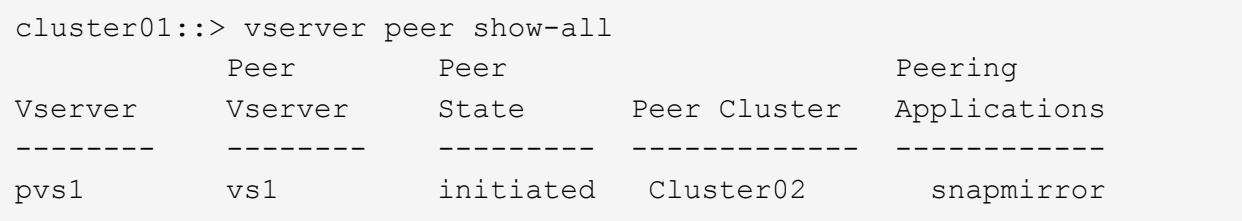

3. Zeigen Sie auf dem Ziel-Cluster für die Datensicherung die ausstehende SVM-Peer-Beziehung an:

vserver peer show

Eine vollständige Befehlssyntax finden Sie in der man-Page.

Im folgenden Beispiel werden die ausstehenden Peer-Beziehungen für aufgeführt cluster02:

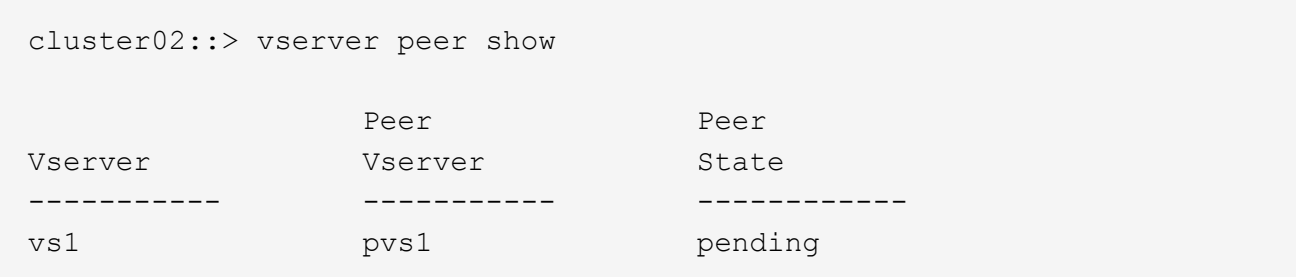

4. Autorisieren Sie auf dem Ziel-Cluster zur Datensicherung die ausstehende Peer-Beziehung:

vserver peer accept -vserver *local\_SVM* -peer-vserver *remote\_SVM*

Eine vollständige Befehlssyntax finden Sie in der man-Page.

Das folgende Beispiel autorisiert die Peer-Beziehung zwischen der lokalen SVM vs1 Und die Remote-SVM pvs1:

cluster02::> vserver peer accept -vserver vs1 -peer-vserver pvs1

## 5. Überprüfung der SVM-Peer-Beziehung:

vserver peer show

cluster01::> vserver peer show Peer Peer Peer Peering Remote Vserver Vserver State Peer Cluster Applications Vserver ----------- ----------- ------------ ----------------- -------------- -------- pvs1 vs1 peered cluster02 snapmirror vs1

### **Copyright-Informationen**

Copyright © 2024 NetApp. Alle Rechte vorbehalten. Gedruckt in den USA. Dieses urheberrechtlich geschützte Dokument darf ohne die vorherige schriftliche Genehmigung des Urheberrechtsinhabers in keiner Form und durch keine Mittel – weder grafische noch elektronische oder mechanische, einschließlich Fotokopieren, Aufnehmen oder Speichern in einem elektronischen Abrufsystem – auch nicht in Teilen, vervielfältigt werden.

Software, die von urheberrechtlich geschütztem NetApp Material abgeleitet wird, unterliegt der folgenden Lizenz und dem folgenden Haftungsausschluss:

DIE VORLIEGENDE SOFTWARE WIRD IN DER VORLIEGENDEN FORM VON NETAPP ZUR VERFÜGUNG GESTELLT, D. H. OHNE JEGLICHE EXPLIZITE ODER IMPLIZITE GEWÄHRLEISTUNG, EINSCHLIESSLICH, JEDOCH NICHT BESCHRÄNKT AUF DIE STILLSCHWEIGENDE GEWÄHRLEISTUNG DER MARKTGÄNGIGKEIT UND EIGNUNG FÜR EINEN BESTIMMTEN ZWECK, DIE HIERMIT AUSGESCHLOSSEN WERDEN. NETAPP ÜBERNIMMT KEINERLEI HAFTUNG FÜR DIREKTE, INDIREKTE, ZUFÄLLIGE, BESONDERE, BEISPIELHAFTE SCHÄDEN ODER FOLGESCHÄDEN (EINSCHLIESSLICH, JEDOCH NICHT BESCHRÄNKT AUF DIE BESCHAFFUNG VON ERSATZWAREN ODER -DIENSTLEISTUNGEN, NUTZUNGS-, DATEN- ODER GEWINNVERLUSTE ODER UNTERBRECHUNG DES GESCHÄFTSBETRIEBS), UNABHÄNGIG DAVON, WIE SIE VERURSACHT WURDEN UND AUF WELCHER HAFTUNGSTHEORIE SIE BERUHEN, OB AUS VERTRAGLICH FESTGELEGTER HAFTUNG, VERSCHULDENSUNABHÄNGIGER HAFTUNG ODER DELIKTSHAFTUNG (EINSCHLIESSLICH FAHRLÄSSIGKEIT ODER AUF ANDEREM WEGE), DIE IN IRGENDEINER WEISE AUS DER NUTZUNG DIESER SOFTWARE RESULTIEREN, SELBST WENN AUF DIE MÖGLICHKEIT DERARTIGER SCHÄDEN HINGEWIESEN WURDE.

NetApp behält sich das Recht vor, die hierin beschriebenen Produkte jederzeit und ohne Vorankündigung zu ändern. NetApp übernimmt keine Verantwortung oder Haftung, die sich aus der Verwendung der hier beschriebenen Produkte ergibt, es sei denn, NetApp hat dem ausdrücklich in schriftlicher Form zugestimmt. Die Verwendung oder der Erwerb dieses Produkts stellt keine Lizenzierung im Rahmen eines Patentrechts, Markenrechts oder eines anderen Rechts an geistigem Eigentum von NetApp dar.

Das in diesem Dokument beschriebene Produkt kann durch ein oder mehrere US-amerikanische Patente, ausländische Patente oder anhängige Patentanmeldungen geschützt sein.

ERLÄUTERUNG ZU "RESTRICTED RIGHTS": Nutzung, Vervielfältigung oder Offenlegung durch die US-Regierung unterliegt den Einschränkungen gemäß Unterabschnitt (b)(3) der Klausel "Rights in Technical Data – Noncommercial Items" in DFARS 252.227-7013 (Februar 2014) und FAR 52.227-19 (Dezember 2007).

Die hierin enthaltenen Daten beziehen sich auf ein kommerzielles Produkt und/oder einen kommerziellen Service (wie in FAR 2.101 definiert) und sind Eigentum von NetApp, Inc. Alle technischen Daten und die Computersoftware von NetApp, die unter diesem Vertrag bereitgestellt werden, sind gewerblicher Natur und wurden ausschließlich unter Verwendung privater Mittel entwickelt. Die US-Regierung besitzt eine nicht ausschließliche, nicht übertragbare, nicht unterlizenzierbare, weltweite, limitierte unwiderrufliche Lizenz zur Nutzung der Daten nur in Verbindung mit und zur Unterstützung des Vertrags der US-Regierung, unter dem die Daten bereitgestellt wurden. Sofern in den vorliegenden Bedingungen nicht anders angegeben, dürfen die Daten ohne vorherige schriftliche Genehmigung von NetApp, Inc. nicht verwendet, offengelegt, vervielfältigt, geändert, aufgeführt oder angezeigt werden. Die Lizenzrechte der US-Regierung für das US-Verteidigungsministerium sind auf die in DFARS-Klausel 252.227-7015(b) (Februar 2014) genannten Rechte beschränkt.

### **Markeninformationen**

NETAPP, das NETAPP Logo und die unter [http://www.netapp.com/TM](http://www.netapp.com/TM\) aufgeführten Marken sind Marken von NetApp, Inc. Andere Firmen und Produktnamen können Marken der jeweiligen Eigentümer sein.